# **Blue-Bot**

# Programmierbarer Roboter (manuell, per Tablet oder Computer)

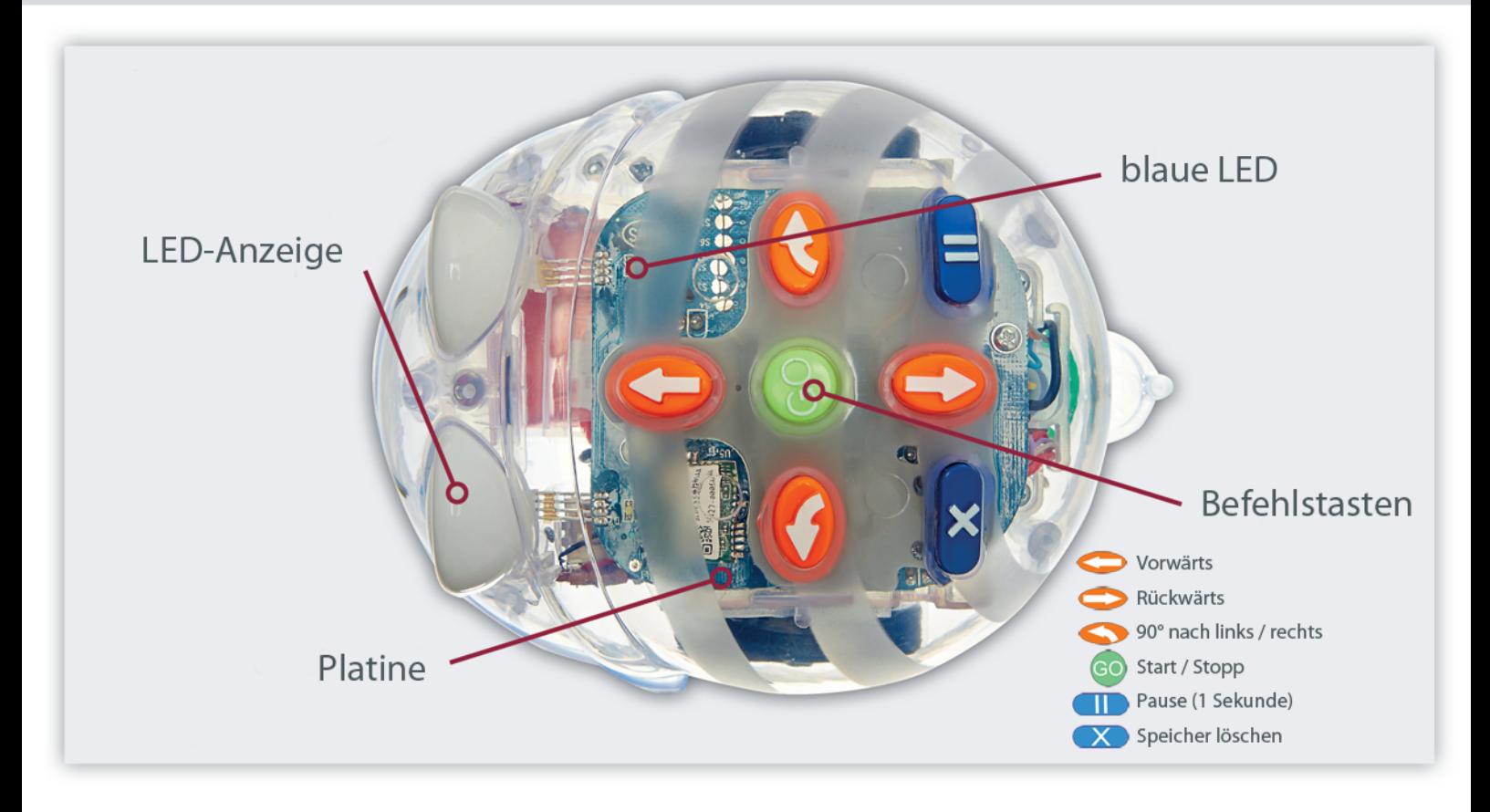

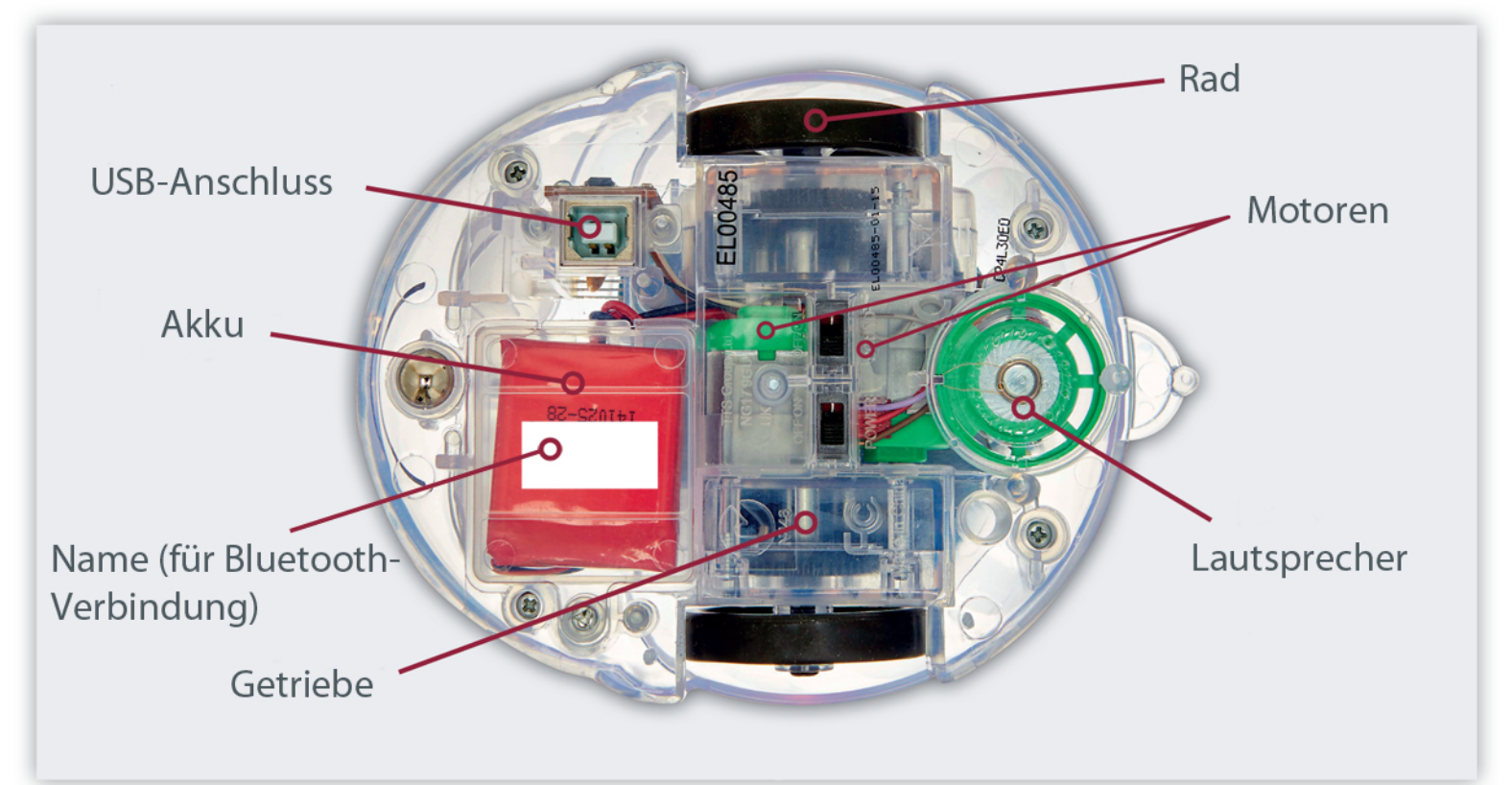

**Die Blue-Bots und die Dockingstation dürfen nicht mit Wasser oder anderen Flüssigkeiten in Kontakt kommen!**

**Nie in direktem Sonnenlicht stehen lassen!**

#### **BEDEUTUNG DER AUGENFARBEN**

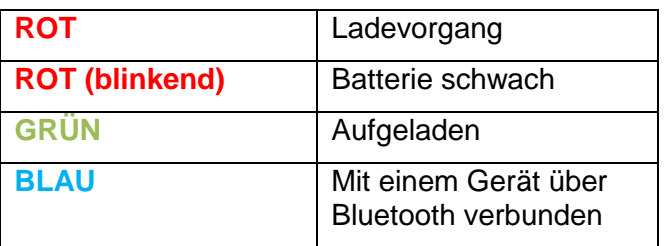

# **SOFTWARE**

#### **Blue-Bot-App (Android)**

[https://play.google.com/store/apps/details?id=air](https://play.google.com/store/apps/details?id=air.BlueBot) [.BlueBot](https://play.google.com/store/apps/details?id=air.BlueBot)

#### **Blue-Bot-App (iOS)**

[https://itunes.apple.com/ch/app/blue](https://itunes.apple.com/ch/app/blue-bot/id957753068?mt=8)[bot/id957753068?mt=8](https://itunes.apple.com/ch/app/blue-bot/id957753068?mt=8)

*Demnächst: PC/Mac Version der App*

 **Bee-Bot Lesson Activities 2 (PC, Testversion)**

[http://www.tts-](http://www.tts-group.co.uk/_RMVirtual/Media/Downloads/Beebot2Setup.exe)

[group.co.uk/\\_RMVirtual/Media/Downloads/Beeb](http://www.tts-group.co.uk/_RMVirtual/Media/Downloads/Beebot2Setup.exe) [ot2Setup.exe](http://www.tts-group.co.uk/_RMVirtual/Media/Downloads/Beebot2Setup.exe)

# **SCHLAFMODUS**

Nach 5 Minuten Inaktivität wechselt der Blue-Bot automatisch in den Ruhezustand. Zur Reaktivierung kann eine beliebige Taste gedrückt werden.

# **TECHNISCHE DATEN**

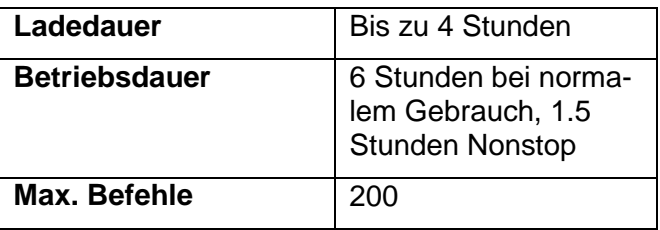

# **BEDIENUNG MIT BLUETOOTH**

- 1. Bluetooth-Empfang auf dem Tablet oder Computer aufschalten.
- 2. Auf der Blue-Bot-App, Taste für Verbindung drücken. Es dauert ein paar Sekunden bis die Verbindung hergestellt wird.

# **BLUE-BOT UMBENENNEN**

Damit ein Blue-Bot umgetauft werden kann, muss (im Moment) eine genaue Abfolge von Handlungen erfolgen:

- 1. Applikation (iOS oder Android) starten
- 2. Blue-Bot einschalten
- 3. Blue-Bot mit Applikation verbinden
- 4. Neuen Namen ins Feld schreiben (dort steht bei neuen Geräten immer Bluebot)
- 5. Taste "Rename" drücken (falls nicht sicher ist, ob der Befehl übertragen wurde, wiederholen). Der Bluebot leuchtet nun wieder weiss (nicht mehr verbunden).
- 6. Tastatur schliessen
- 7. Bluebot neu verbinden: Der neue Name sollte nun angezeigt werden.
- 8. Taucht bei den Schritten 1-7 ein Problem auf, so muss mit der Konfiguration von vorne begonnen werden.

Die Umbenennung wurde nur mit iOS-Geräten getestet.

# **PROBLEME?**

Bei Problemen bitte immer zuerst den Blue-Bot ausschalten und wieder ein. Der Speicher, Verbindungen, usw. werden zurückgesetzt.

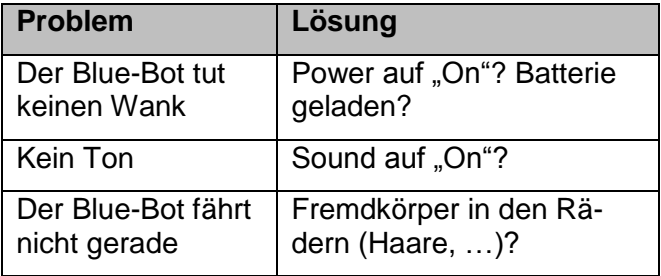